To register for the first time, access the site a[t https://www.payspanhealth.com.](https://www.payspanhealth.com/) An existing user can log in with a username and password. A new user will select Register to create a new account.

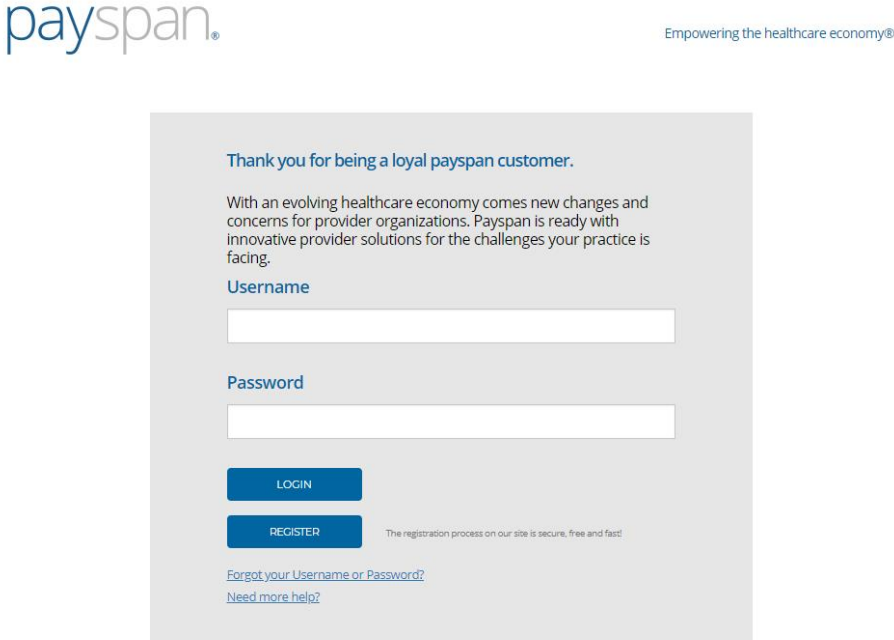

A new provider will click Register to create a new account. The enrollment process consists of 4 steps the following screen is presented:

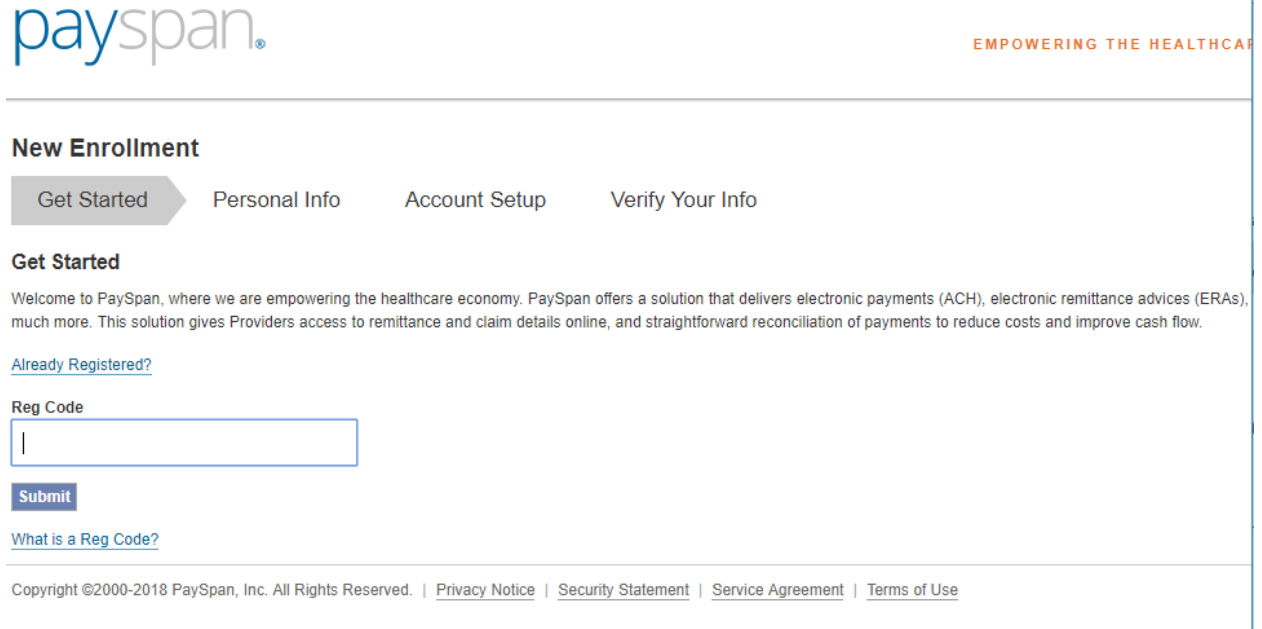

## PROVIDER REGISTRATION PROCESS

The user must enter a valid registration code. If an invalid code is entered, an error message is displayed. If the code has already been registered an error message will be displayed advising the code has already been registered. If the user enters a valid registration code, the following screen is presented:

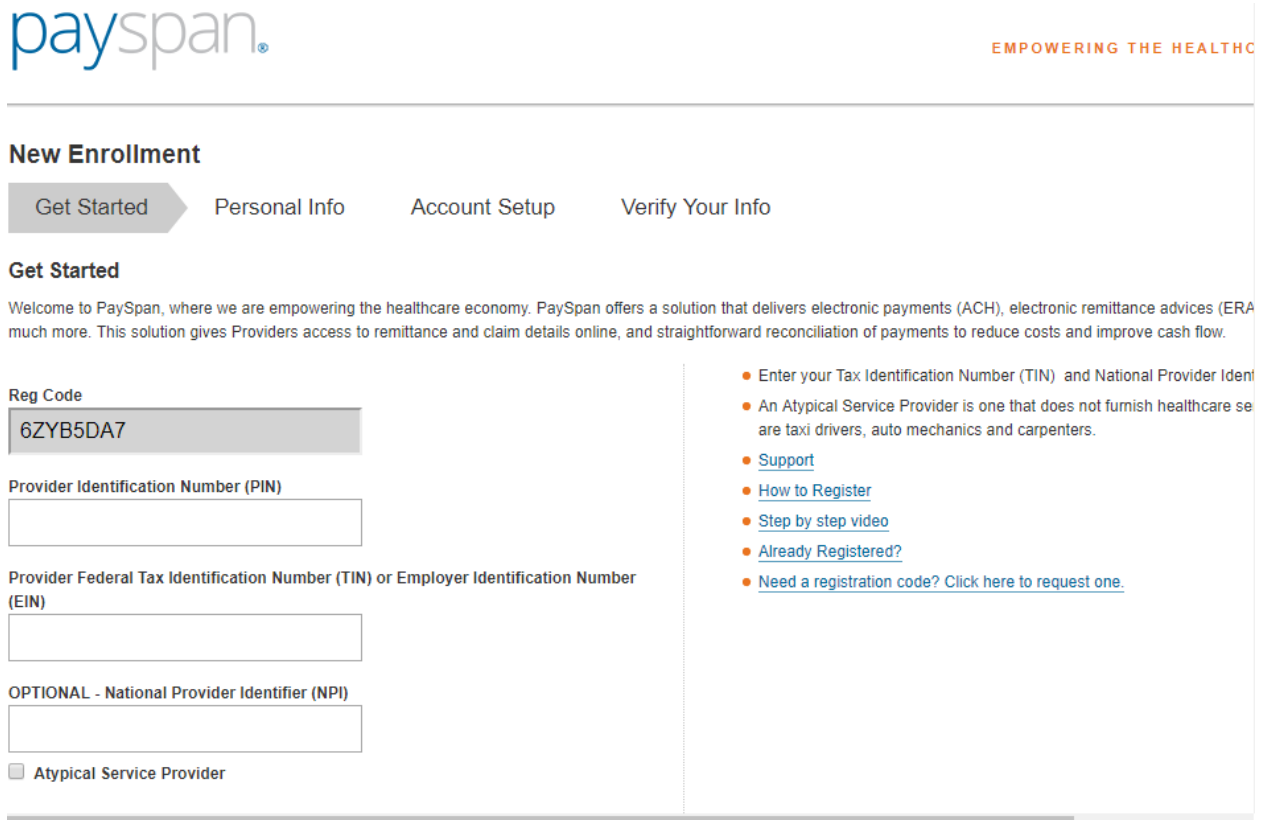

## The user must complete the remaining fields:

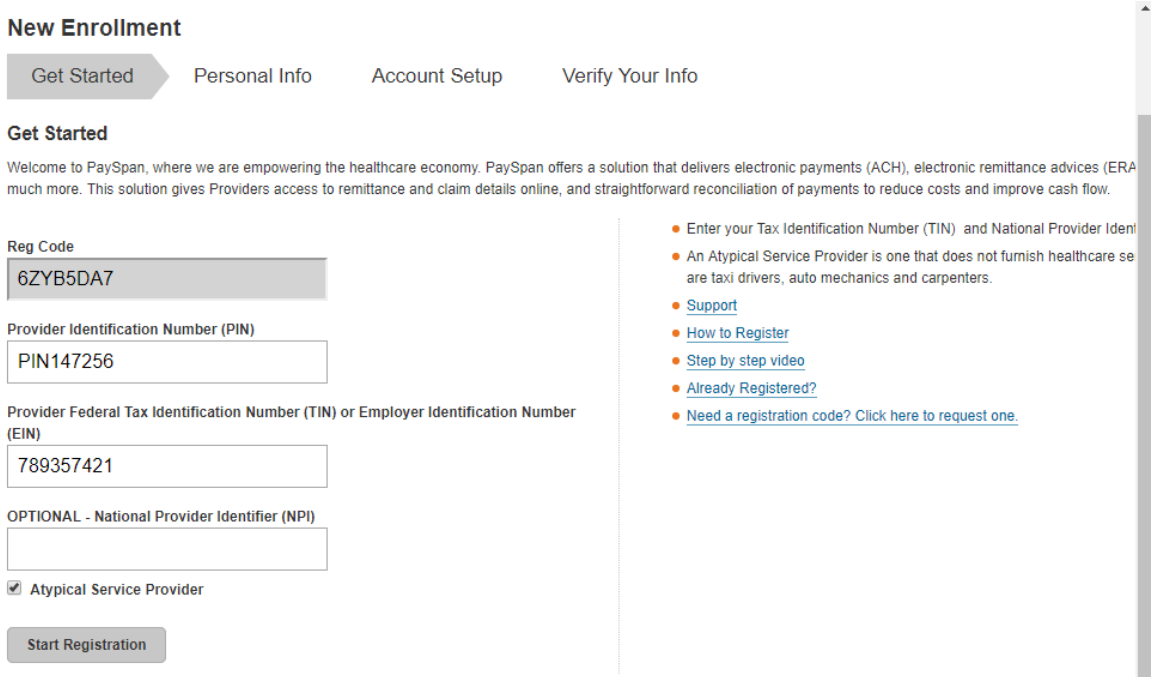

The registration code, PIN and TIN are validated. An error message is displayed if the user enters the wrong TIN#. The same applies if the user enters the wrong PIN. Once all correct information is entered, the following screen is presented:

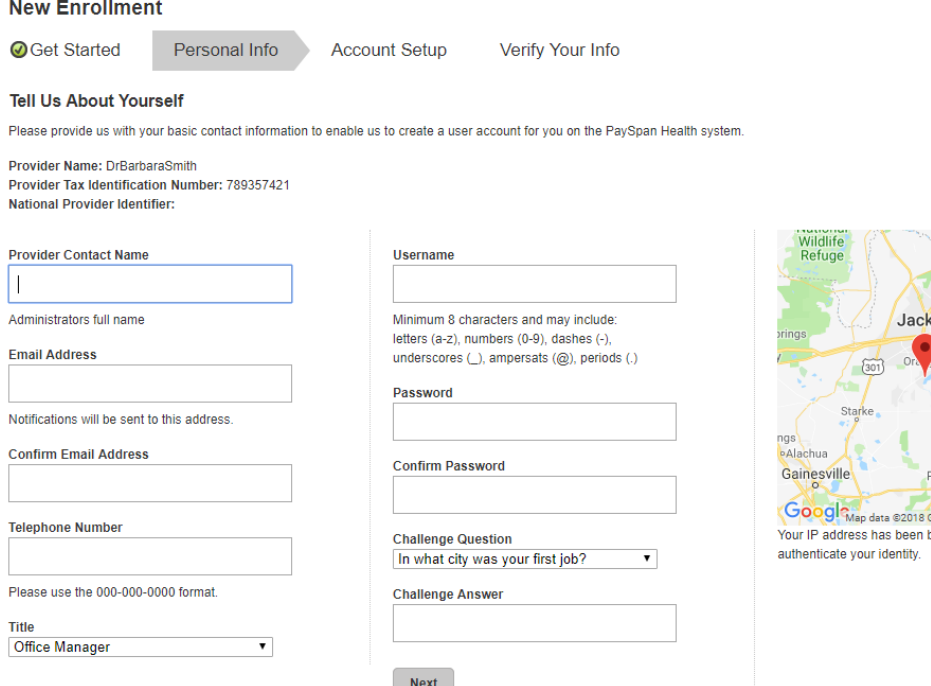

The user must complete all fields on this screen. This information will be associated with the individual user.

Note: The 1<sup>st</sup> person to register the practice/facility is considered an account Administrator. The user name will automatically default to the e-mail address entered. If the e-mail address entered is already being used as a username, the username will be highlighted in red:

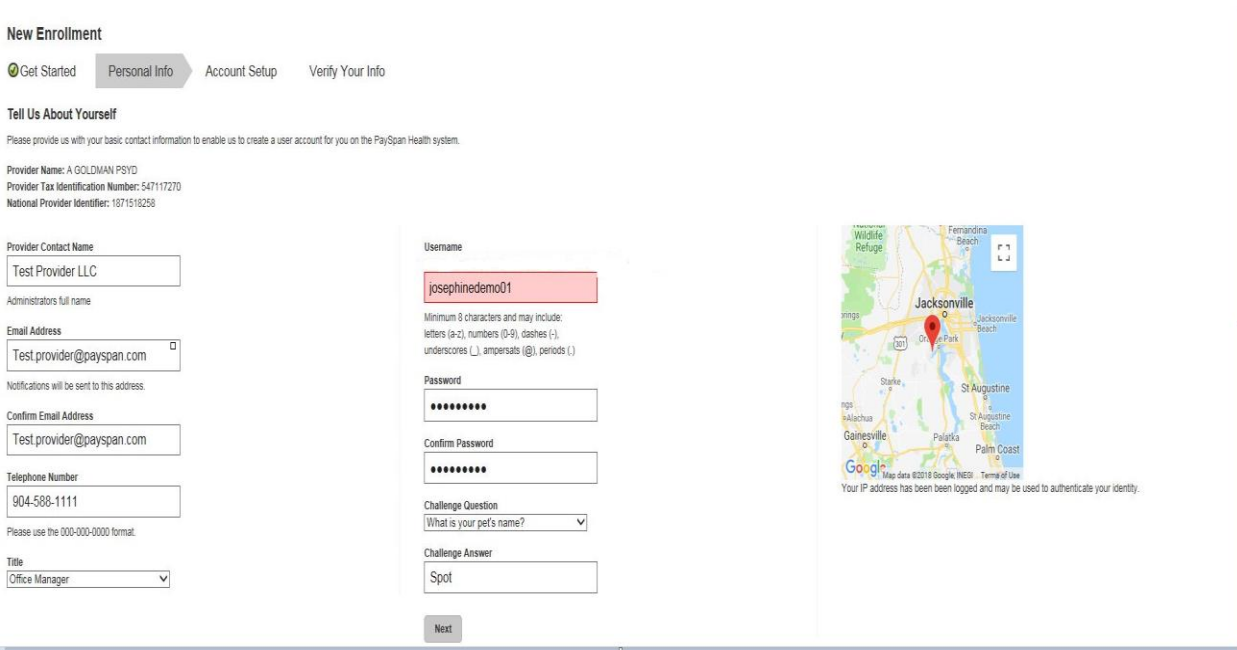

## Updated screen with valid Username entered:

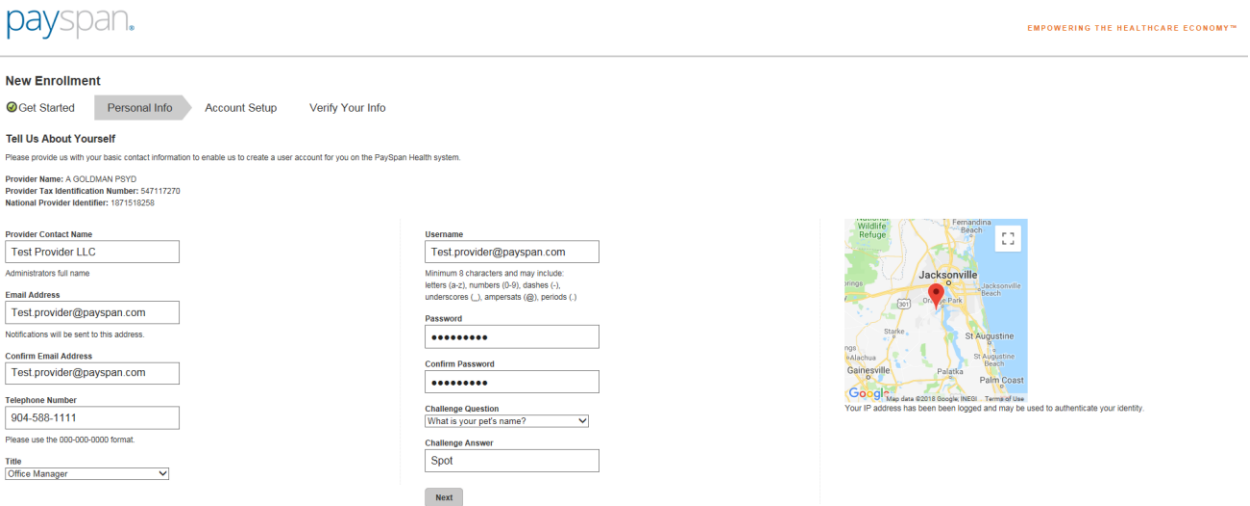

### The user is then presented with the following screen:

**Account Setup** 

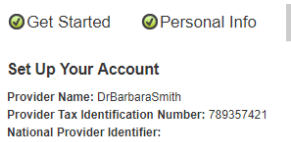

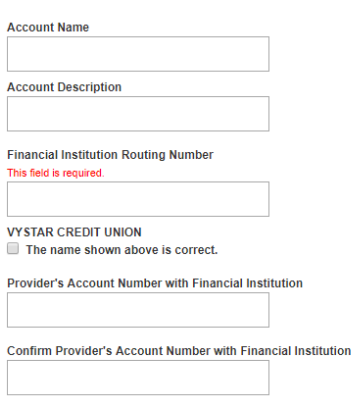

Type of Account at Financial Institution Business Checking  $\bar{\mathbf{v}}$ 

 $\blacktriangleright$  Enable Electronic Payment

Request Paper Remittance

 $\blacktriangleright$  Assign new or additional Payers to this receiving account

# Payer:<br>Fabrikam Insurance Company

Verify Your Info

PaySpan Health organizes your incoming payments into Receiving Acthat you enter will remain in a pending status until you obtain the small<br>PaySpan, Inc from your financial institution and enter the amount on you

Some payers allow providers to request paper remittances. If you woul complete the paper subports this option, select the paper remi-<br>remittances and your Payer supports this option, select the paper remi-<br>This check box will not appear if the Payer does not allow this option of<br>this option

## PROVIDER REGISTRATION PROCESS

# Note: The name of the Financial Institution is displayed once the routing # is entered:

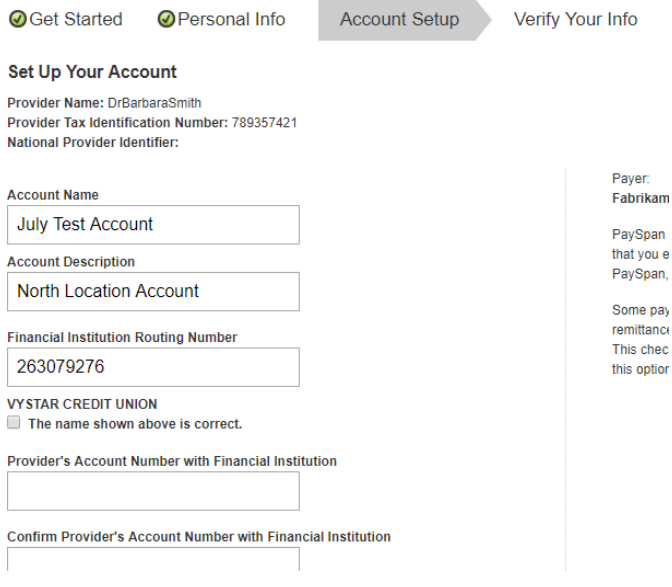

## Once all information is entered, the user should click Next:

#### Set Up Your Account

Provider Name: DrBarbaraSmith Provider Tax Identification Number: 789357421 National Provider Identifier:

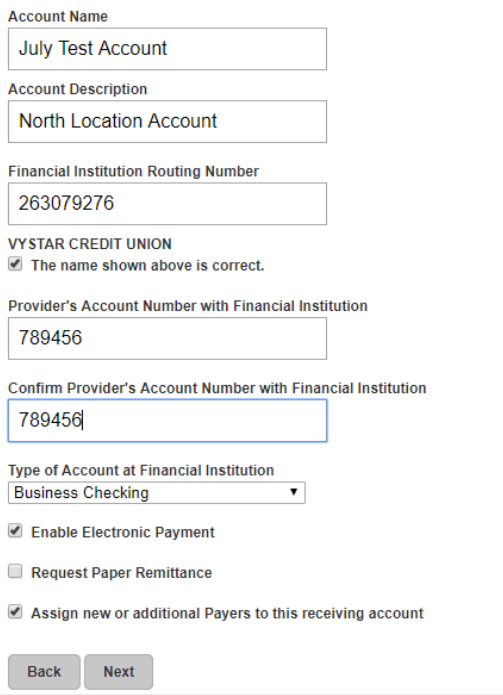

Once all steps have been completed, the following screen is displayed. The user can view all information previously entered.

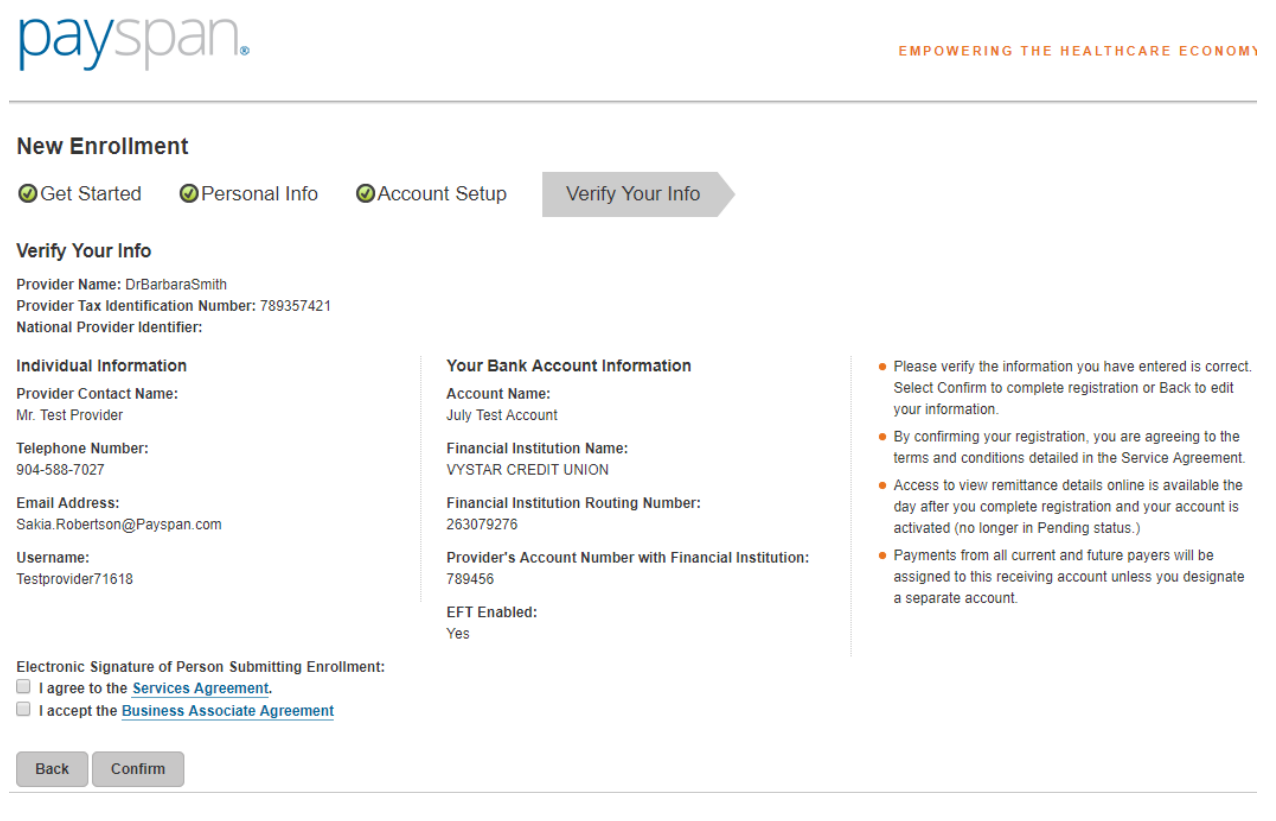

The provider must agree to the Services Agreement and Business Associate Agreement, then select Confirm to proceed.

**Electronic Signature of Person Submitting Enrollment:** 

- I agree to the Services Agreement.
- I accept the Business Associate Agreement

**Back** Confirm The following screen is displayed that confirms a successful registration. The user is advised of the minimal test deposit process to complete the final step of the activation process.

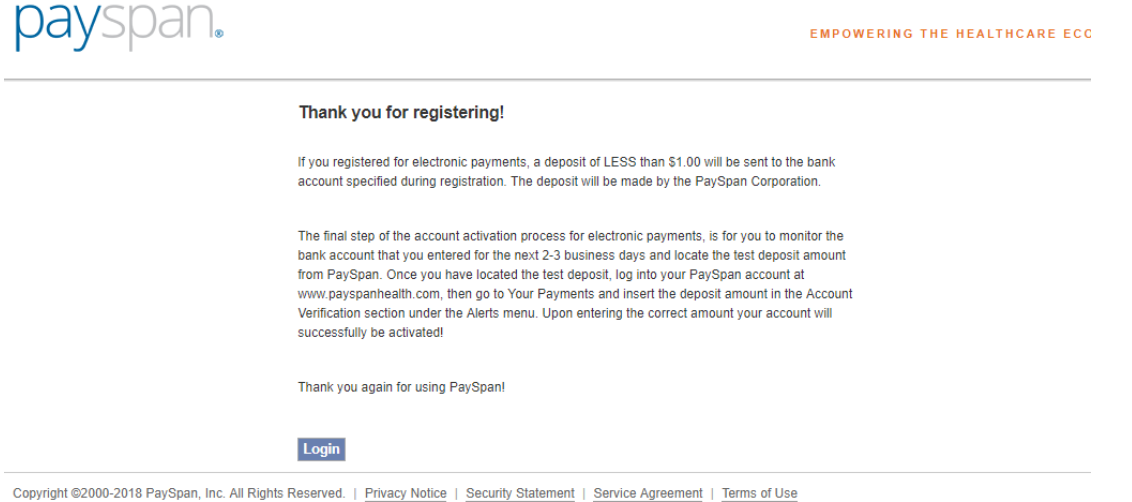

The user will also receive the following confirmation e-mail which reminds them of the Penny Drop process.

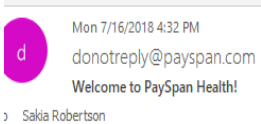

Congratulations, you have successfully registered to receive payments/remittance advices via PaySpan!

If you elected to receive payments via electronic funds transfer (EFT), additional steps are required to complete the activation of your account. Within a few business days an electronic payment of less than one dollar will be generated by PaySpan Inc. and delivered to the bank account specified during registration.

٨

- Please obtain the deposit amount from your bank account, log in to your PaySpan account and enter the amount deposited by PaySpan.
- If the amount entered matches our payment records, your account will activate. If the amount entered does not match, contact Provider Services as indicated below.
- . Please note: You do not need to return or re-pay this activation deposit amount.

If you elected not to register for EFT payments, your PaySpan account is activated and ready for online viewing of NON-EFT Payments. Keep in mind you can still activate to receive EFT payments at anytime. The advantages of receiving EFT payments include:

- . Improve cash flow Electronic payments can mean faster payments, leading to improvements in cash flow.
- Maintain control over bank accounts You maintain total control over the destination of claim payment funds. Multiple practices and accounts are supported.

Thank you for using PaySpan.

The user should check their bank account in 2-3 days to obtain the minimal test deposit amount.

The user will be prompted for the MFA validation upon logging in for the first time after creating their new account. User will be prompted with the following MFA validation screen after attempting to log in with new credentials:

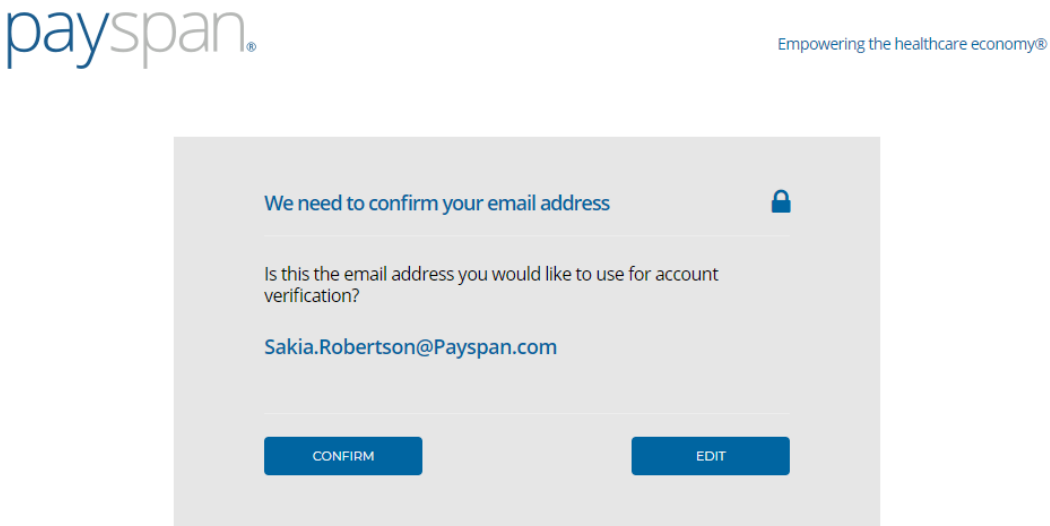

After selecting Confirm, user is presented with the following screen:

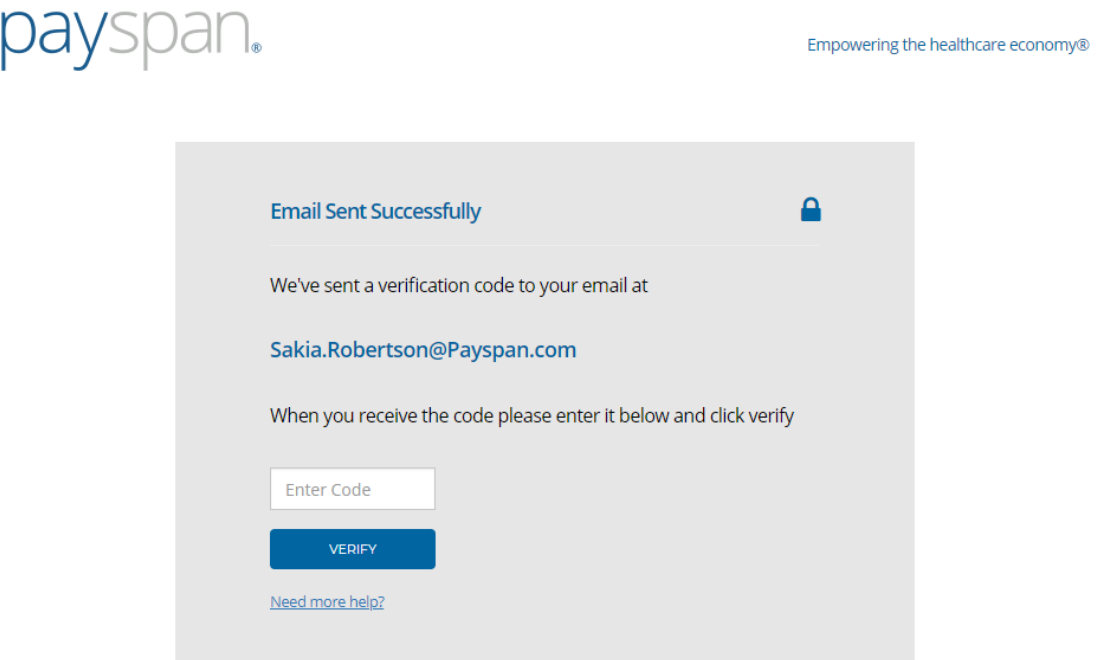

The user will receive the code via e-mail. The user will enter the code and select Verify.

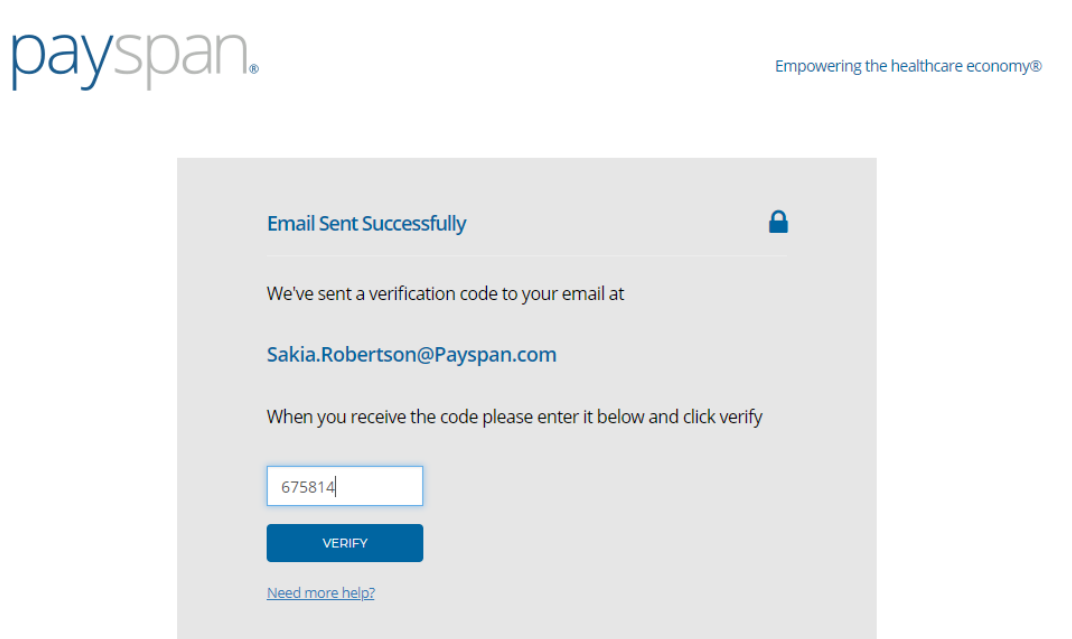

If the code is correct, the user is granted access to the Payspan provider portal – home landing page:

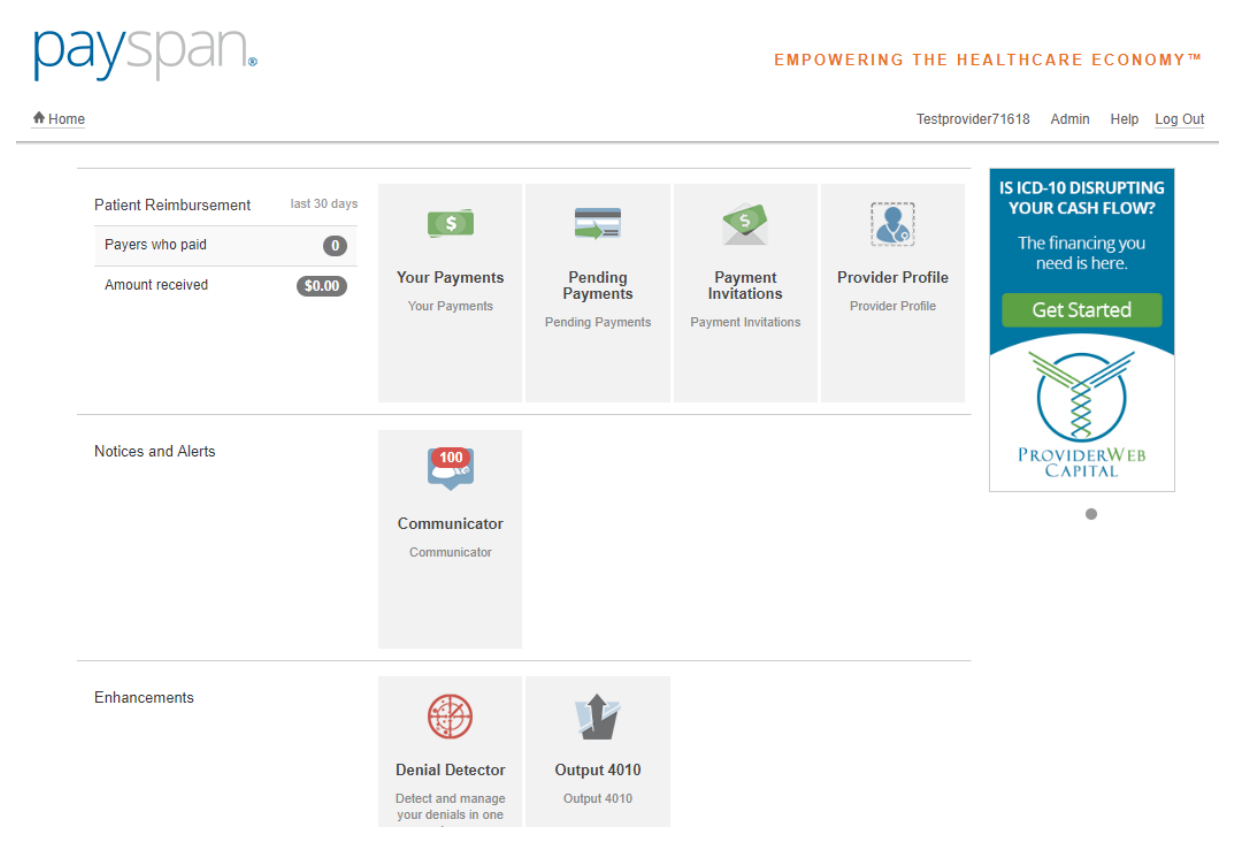

To enter the minimal test deposit (Penny Drop), the user will select Your Payments.

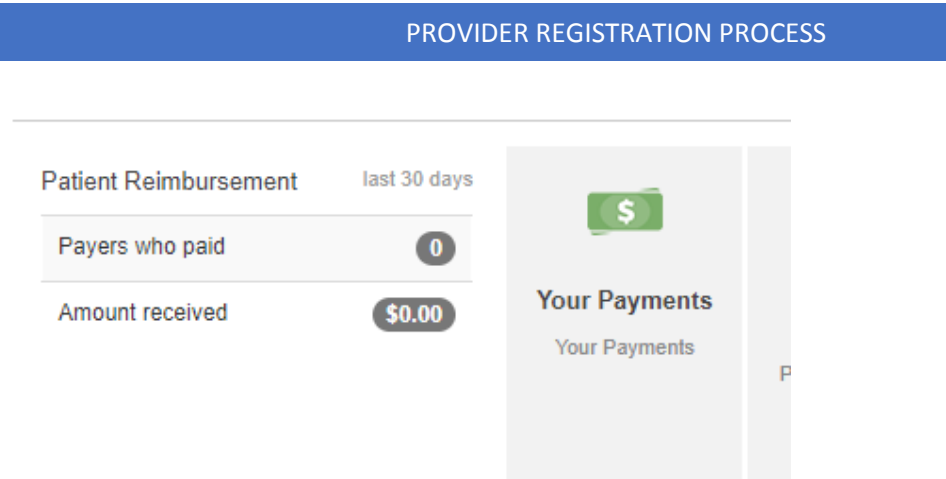

The user will see an Alerts section at the bottom left of the screen. The user will click Account Verification.

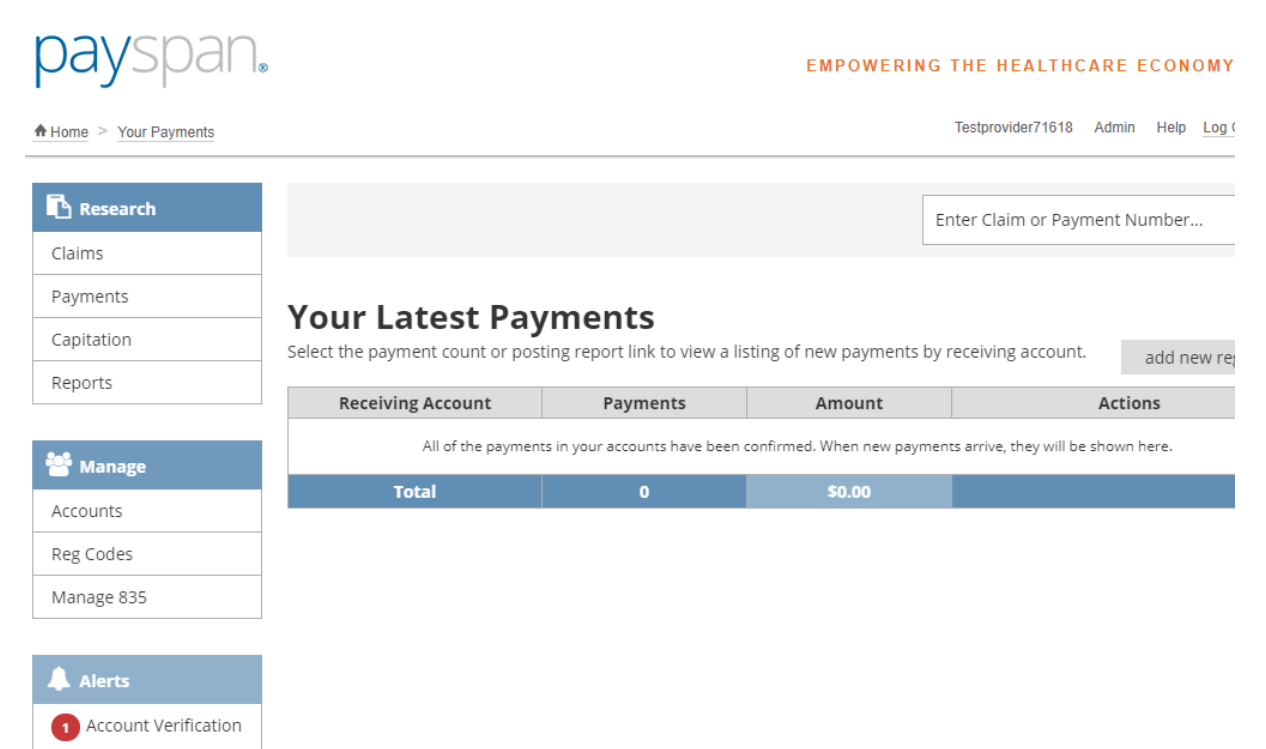

# The following screen is displayed. The user will select "Verify Account".

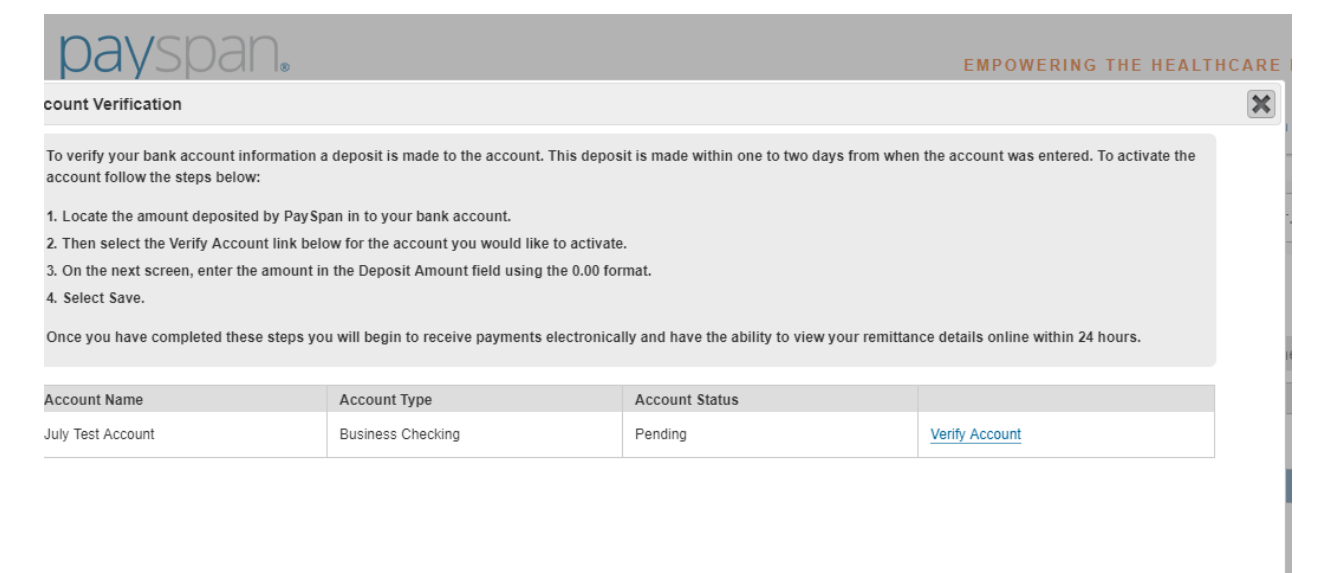

## The minimal test deposit is entered here:

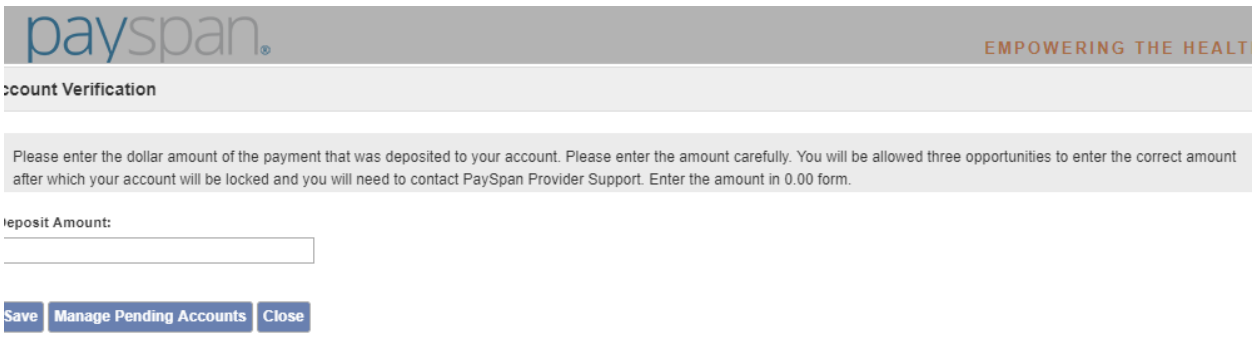

The user will select Save and close the account verification screen.

An existing provider can add a registration code to their existing account. The user will login to their Payspan account and select Your Payments.

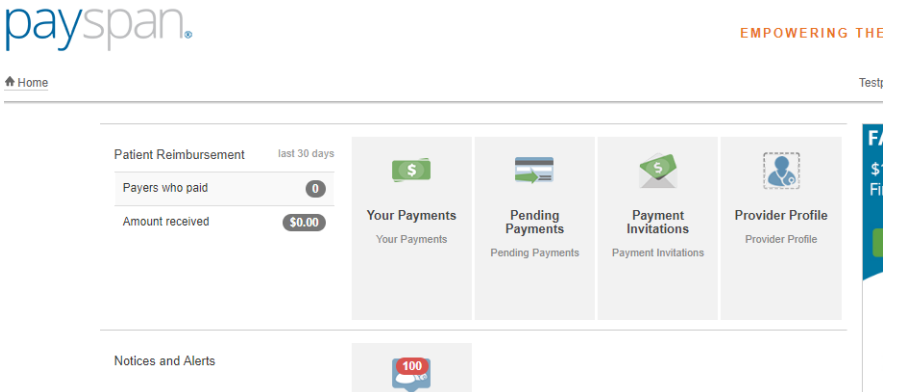

The user will select Add New Reg Code on the far right of the screen:

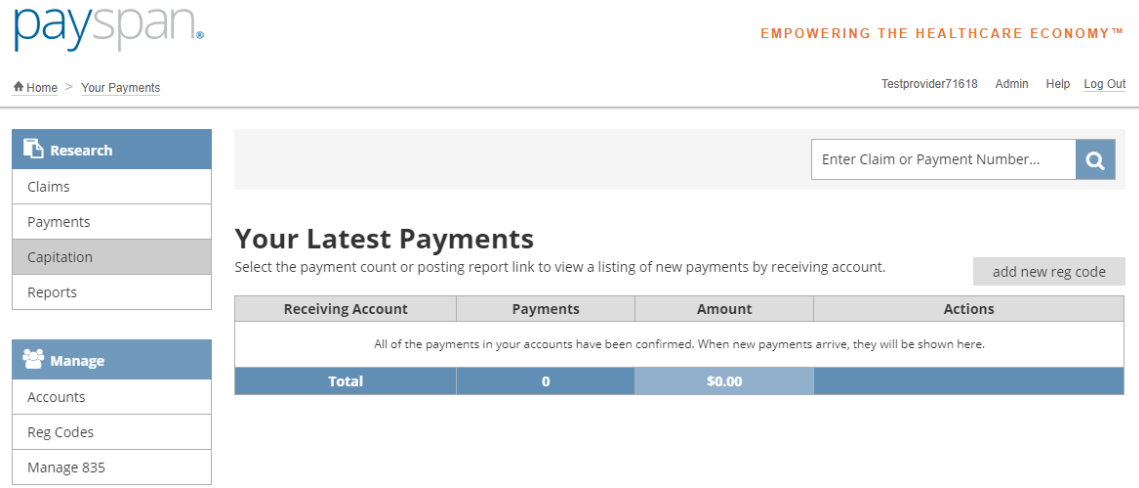

After selecting Add New Reg Code, the following screen is displayed:

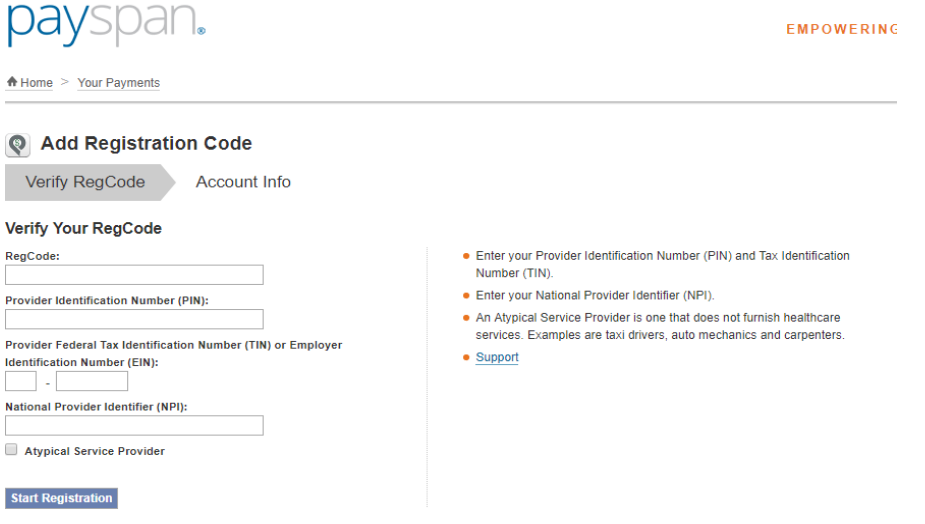

The user will be prompted to complete all fields to start the registration process for the new code. Once all fields are complete, the user will select Start Registration.

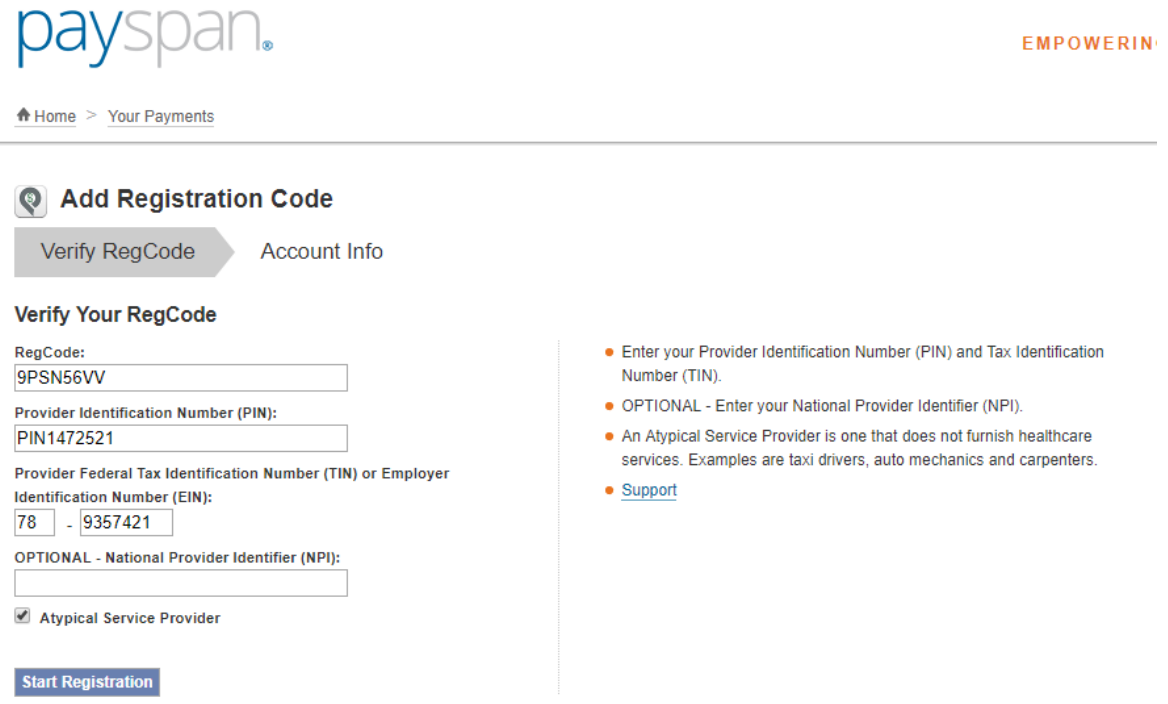

If all information entered is valid, the following screen is displayed. The user can select from an existing account, or add a new one:

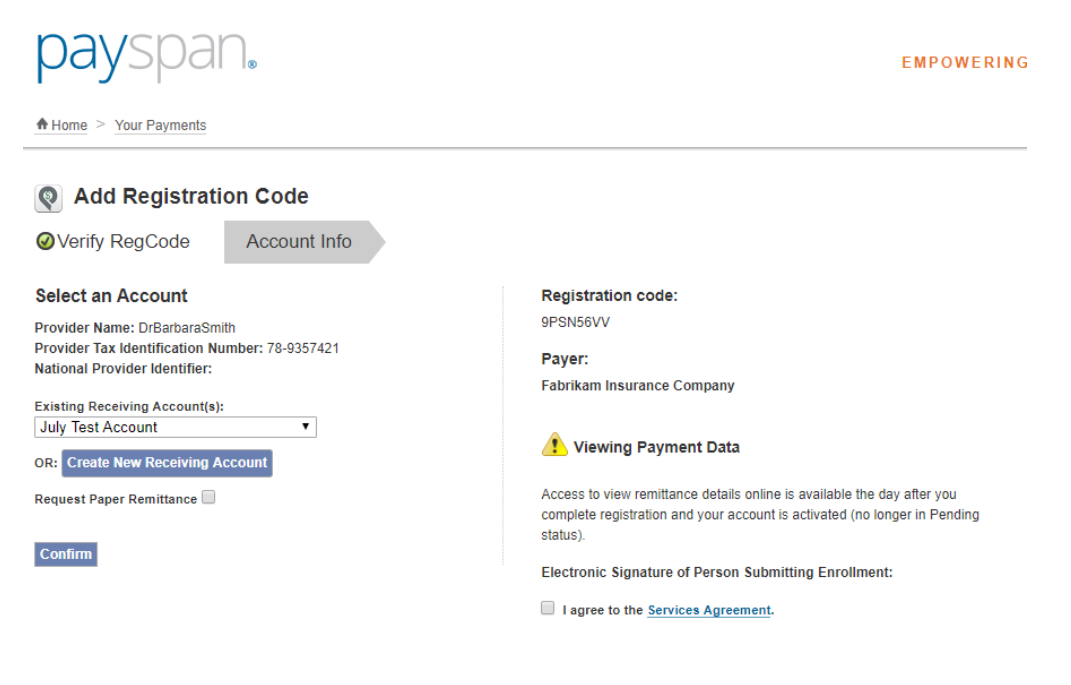

## If the user chooses to add a new receiving account, the following screen is displayed:

#### **Create New Receiving Account**

#### **About Account Settings...**

You can update your receiving account details and Electronic Mailbox options can be managed on this page. Check the Confirm Delivered Payments checkbox if payments should be confirmed when delivered to your electronic mailbox. Enveloping format is also managed here.

For additional security you may add an account access code to your account. Once you create an account access code, the code must be entered whenever there is an attempt to make changes to your account.

You must create your receiving account before you can manage your mailbox or delivery settings. After you have set up your account, the additional actions will be available to you.

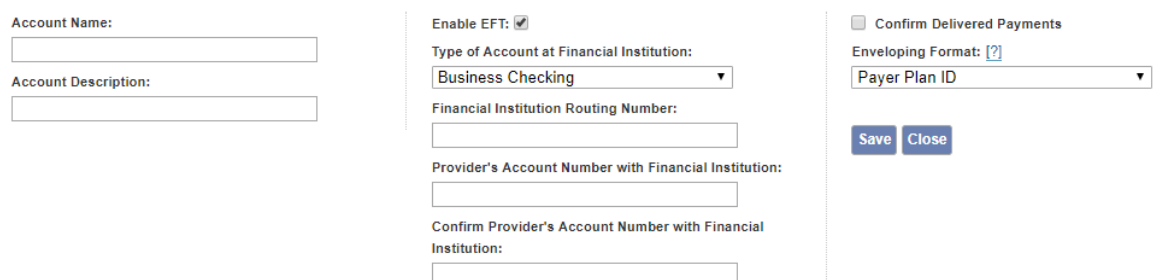

### The user must complete all fields and select Save.

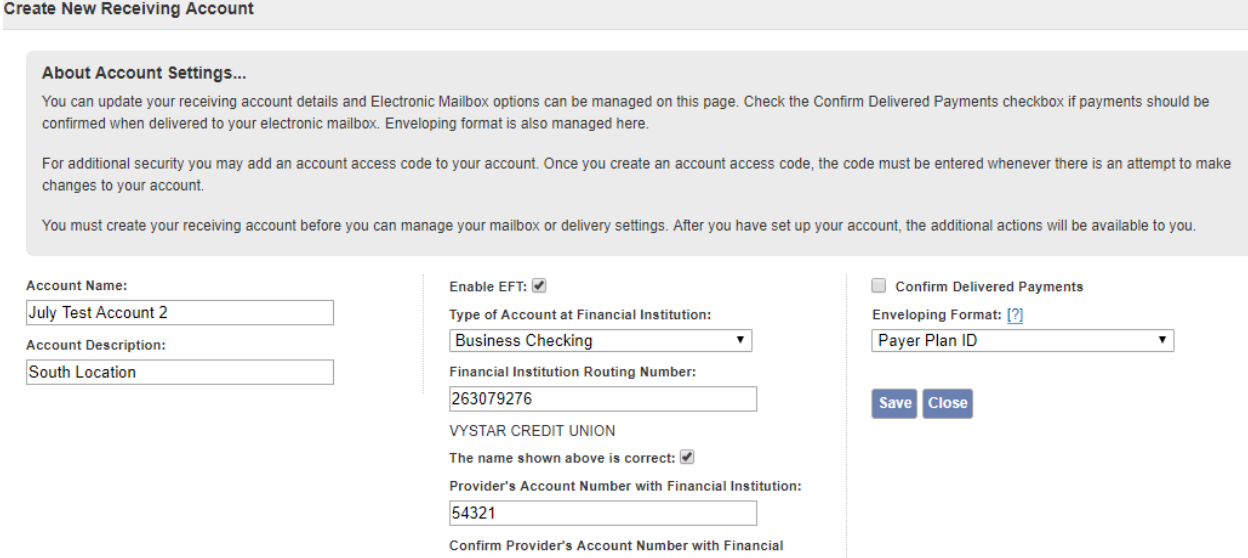

Institution: 54321

The following confirmation screen is presented after the new receiving account is created. The user will clock Close. The user can also choose to set up Mailbox routing for the new Receiving Account from this screen.

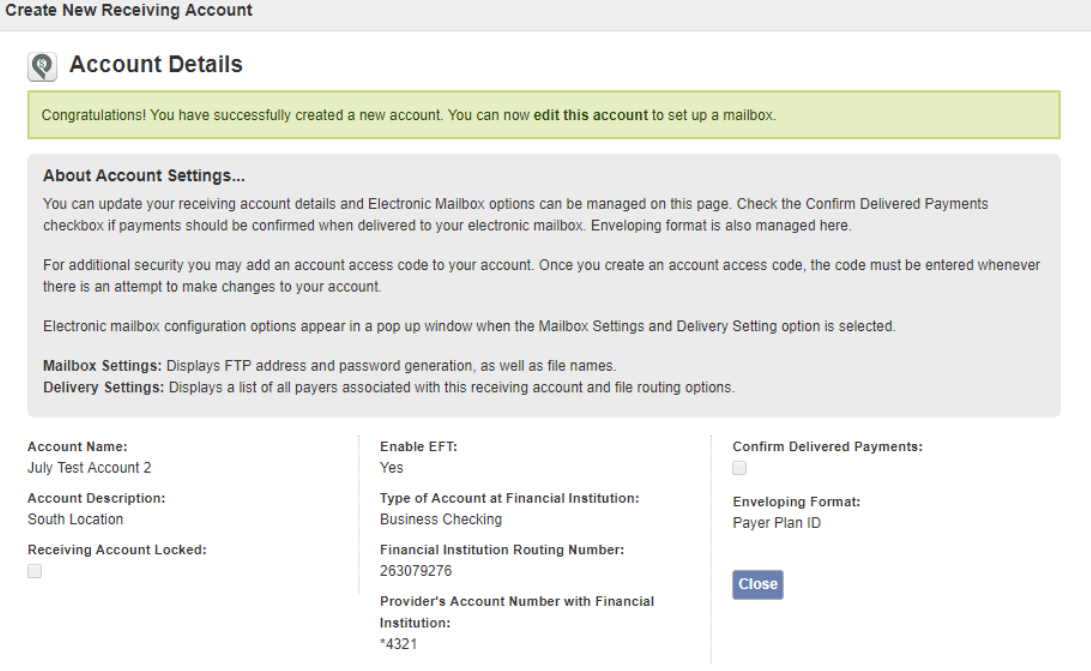

After selecting Close, the user is returned to the following screen. The user must agree to the Services Agreement.

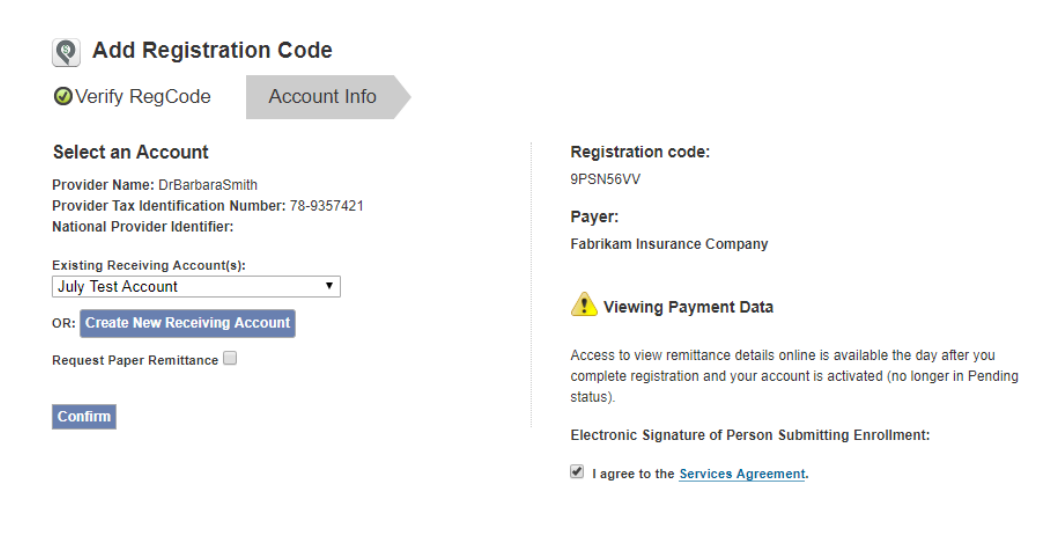

The user will then select Confirm.

## User is routed to the Manage Reg Codes screen.

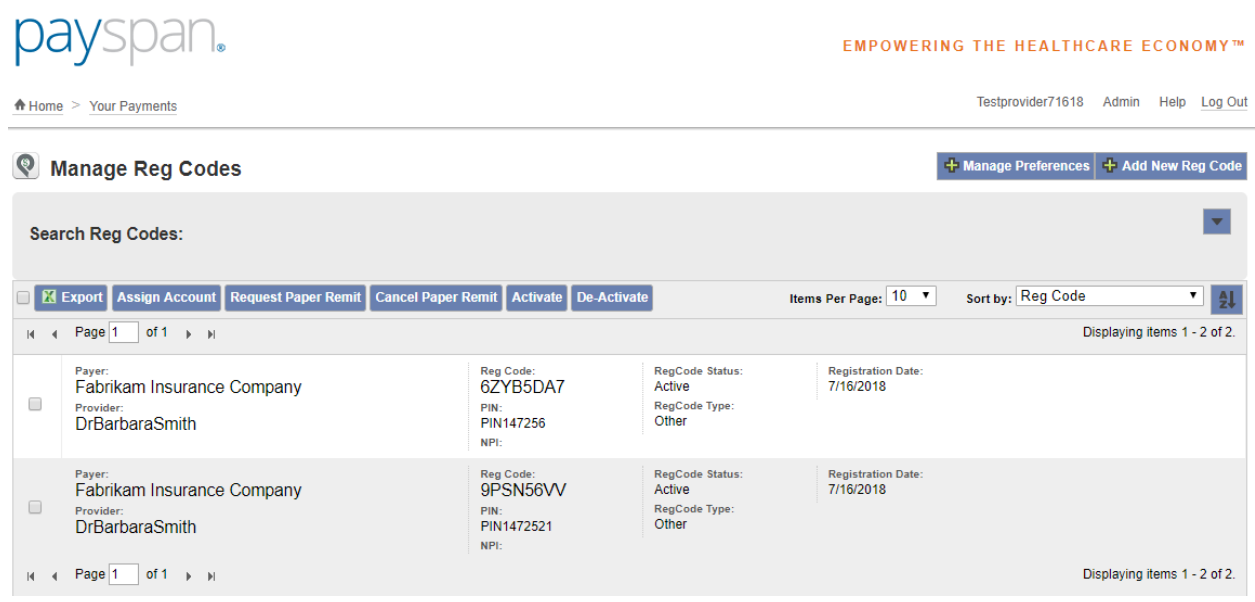

## The user receives the following e-mail:

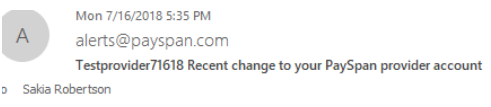

The purpose of this message is to notify you that User Testprovider71618 performed the following action:

Update/changes to your receiving account set up.

For additional information concerning this matter, click the following link to the Activity Log. If you still need assistance, please call 1-877-331-7154 and select option 1.

Thank you for using PaySpan.

Provider Payment Services 1-877-331-7154 option 1 www.PaySpanHealth.com

Below is a list of Security Tokens that can be granted to Administrators and/or Users:

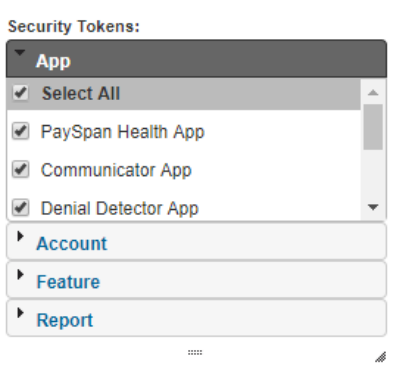